## 1.- INGRESAR A ESTA DIRECCION ELECTRONICA:

## http://imss.gob.mx/tramites/imss02020

## 2.- Dar click en el paso número tres

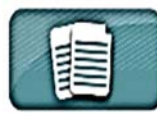

CONSTANCIA DE VIGENCIA DE DERECHOS PARA RECIBIR SERVICIO MÉDICO, ANTE EL IMSS Homodave IMSS 02-020 B

Coroce to vigencia de derechos para recibir los servicios médicos que brinda el IMSS. No olvides que también puedes reditirios tuera del Estado donde vives.

YA PUEDES HACER TU TRÂMITE POR INTERNET:

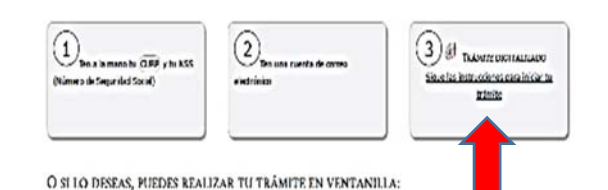

## 3.- Inserta la CURP

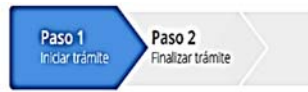

Para realizar este trámite, debes tener a la mano:

- $\bullet$  CURP
- · NSS (Número de Seguridad Social)
- · Correo electrónico válido, el cual será asociado a tu CURP

Ingresa los siguientes datos

#### CURP\*:

Ingresa tu CURP

¿No te sabes tu CURP? Consúltala aquí.

4.- En caso de no contar con número de seguridad social dar click en CONSULTAR AQUÍ.

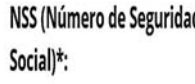

Ingresa tu Número de Seguridad Social

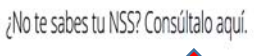

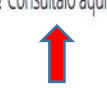

El número de seguridad social llegará al correo electrónico, genera uno si no cuentas con correo. 5.- Insertar la dirección de correo electrónico y confirma el correo

### Correo electrónico\*:

Ingresa tu correo

#### Confirme su correo electrónico\*:

Confirma tu correo

## 6.- insertar el código y dar click en continuar.

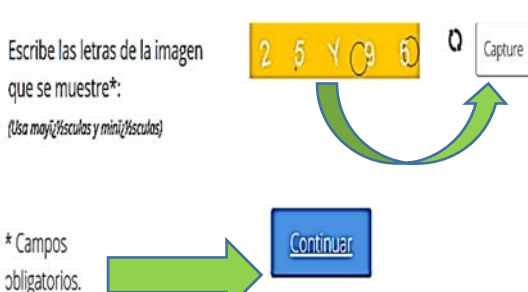

7.- La respuesta llegará al correo electrónico, abrir el formato PDF e imprimir la hoja.

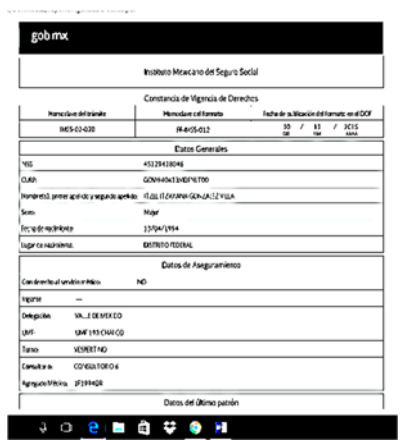

# **ISSSTE.**

1.- Buscar como: constancia de no afiliación al ISSSTE. Y dar click en SINAVID Oficina virtualacreditación de no afiliación.

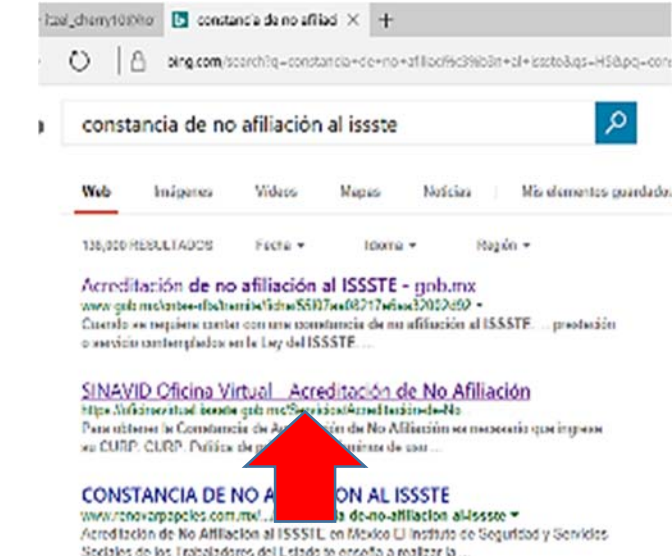

## 2.- Ingresar la CURP y da click en buscar.

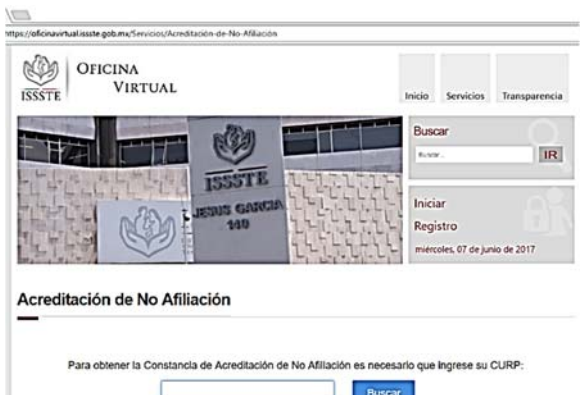

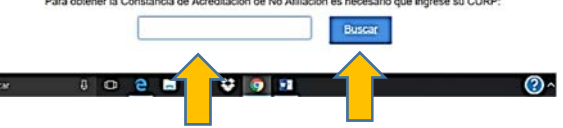

## 3.- Dar click en descargar.

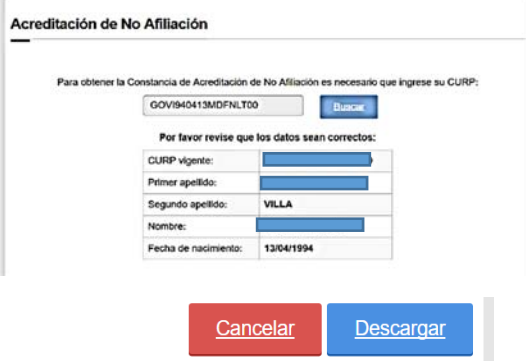

4.- Dar click en abrir archivo e imprime la hoja.

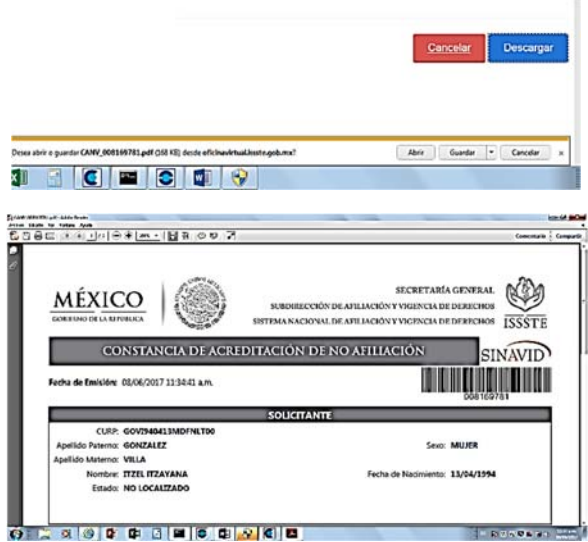

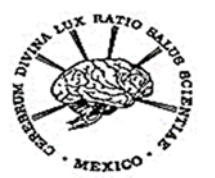

Instituto Nacional de Neurología y<br>Neurocirugía Manuel Velasco Suárez

# COMO TRAMITAR CONSTANCIAS DE NO AFILIACION AL IMSS E ISSSTE.

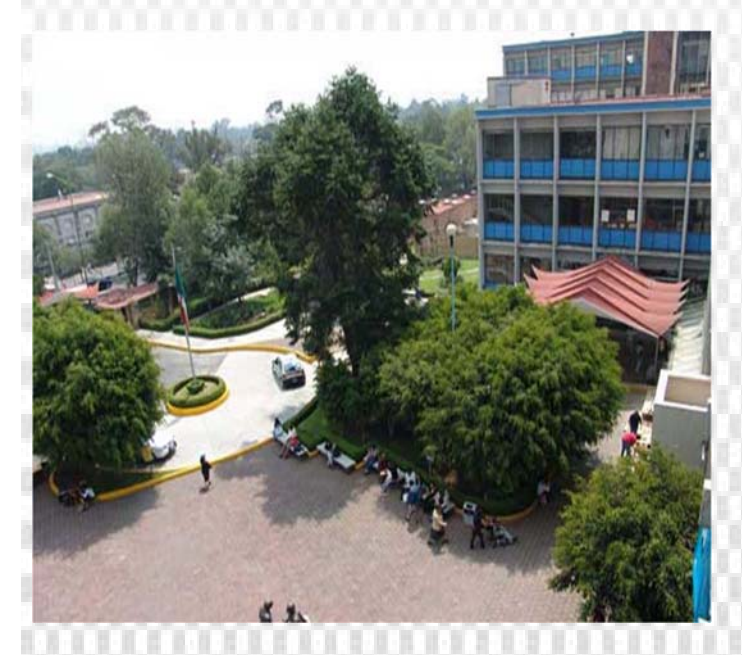